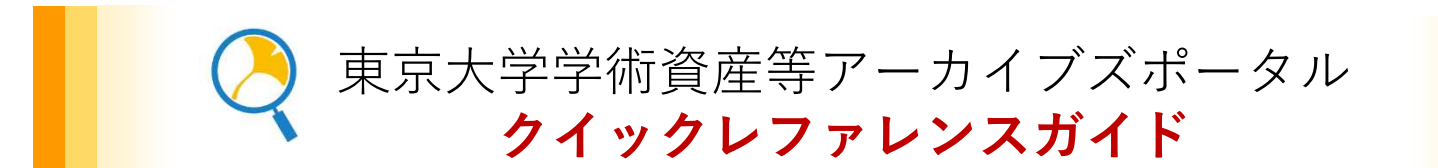

東京大学学術資産等アーカイブズポータルでは、これまで学内の様々な部局が個別にデジタル化し公 開してきたコレクションを横断的に検索することができます。シンプルなキーワード検索、検索結果 の絞り込み機能のほか、検索結果から1クリックで、求める資料の公開サイトへ遷移します。

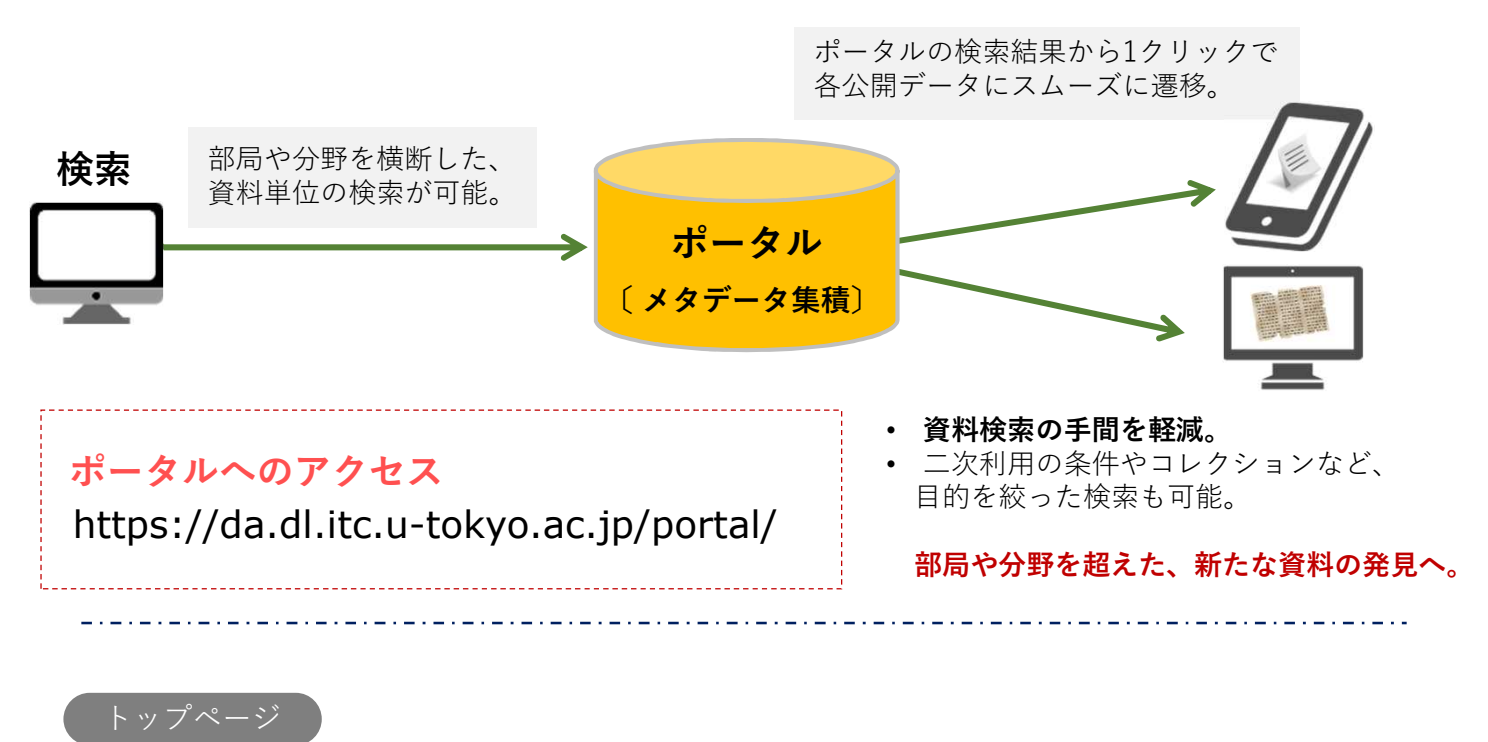

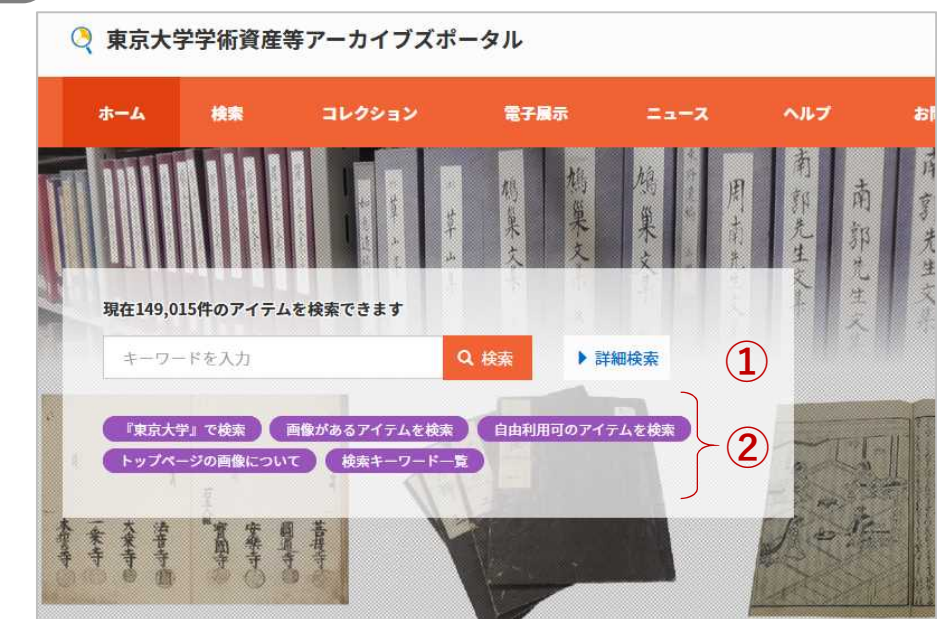

# ① キーワード検索欄

- 関心のある単語を入力してください。
- キーワードを何も入力せずに「検索」を 行うと、全件表示されます。
- 「詳細検索」を開くと、検索項目を指定 した効率的な検索が行えます。

## ② 1クリックボタン

• 「「東京大学」で検索」「画像がある アイテムを検索」など、1クリックで条 件に合致した結果を得られます。

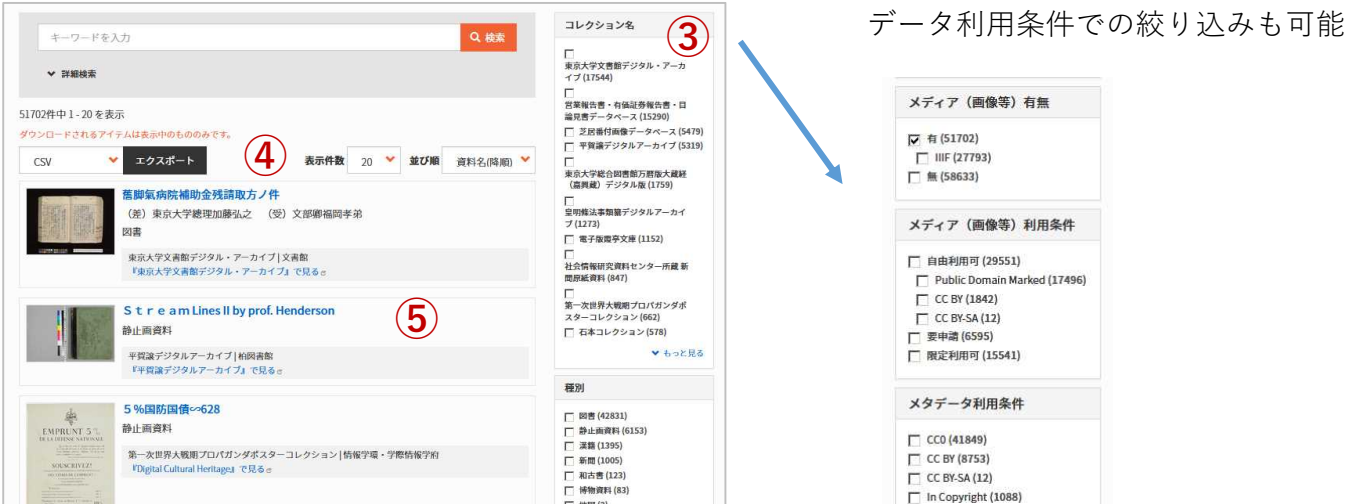

### ③ ファセット項目(絞り込み項目)

「コレクション名」「種別」「メディア(画像等)有無」「メディア(画像等)利用条件」 「メタデータ利用条件」「関連年」「提供部局名」から、検索結果を絞り込むことができます。

### ④メタデータのエクスポート

検索結果のメタデータを「CSV」「JSON」「refer/BibIX(BIX)」形式でエクスポートできます。

#### ⑤検索結果表示

資料名をクリックすると検索結果詳細画面へ遷移します。「『○○』で見る」をクリック すると、直接、公開サイトへ移動します。

検索結果詳細画面

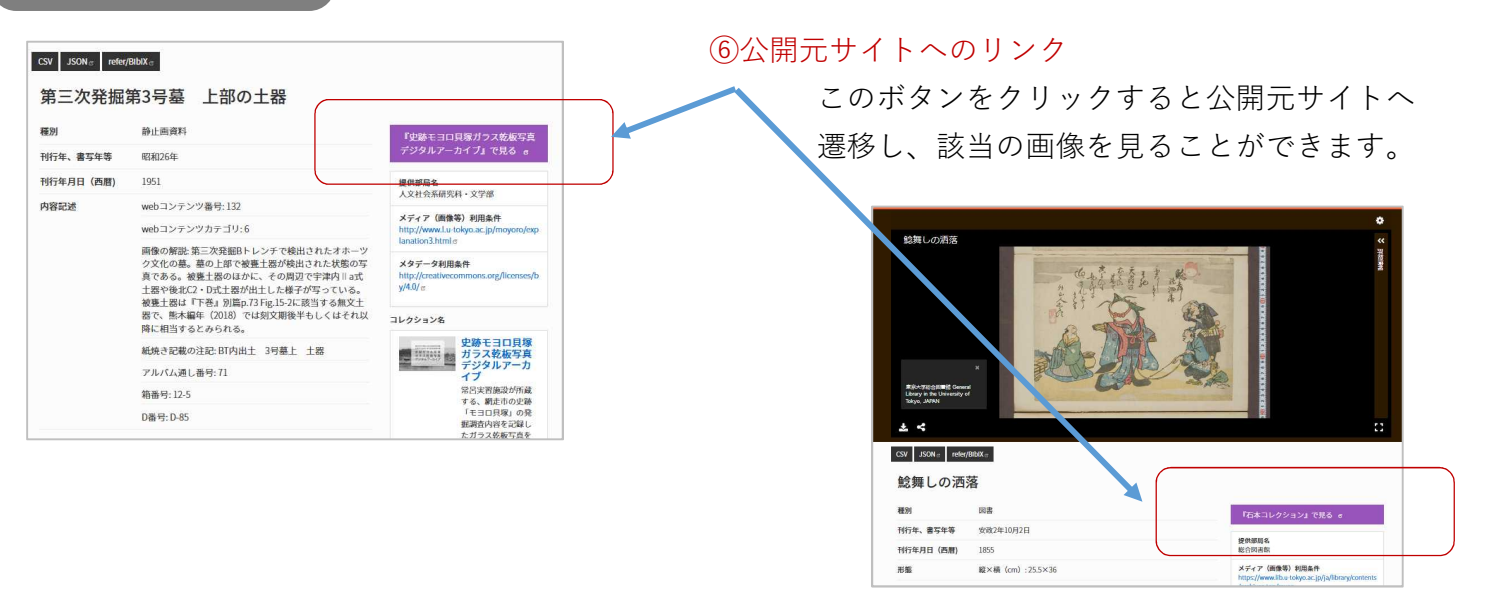

※IIIFで公開されている資料は詳細画面で画像も表示されます。

■ データの内容に関することは、各公開サイトの連絡窓口へお願いします。 ■ 東京大学学術資産等アーカイブズポータル全般に関するお問い合わせ先: 東京大学学術資産アーカイブ化推進室(附属図書館総務課) digital-archive@lib.u-tokyo.ac.jp